## 1. Open the following URL in a web browser that is connected to the internet:

## <https://ldo4.durhamnc.gov/durhamweb>

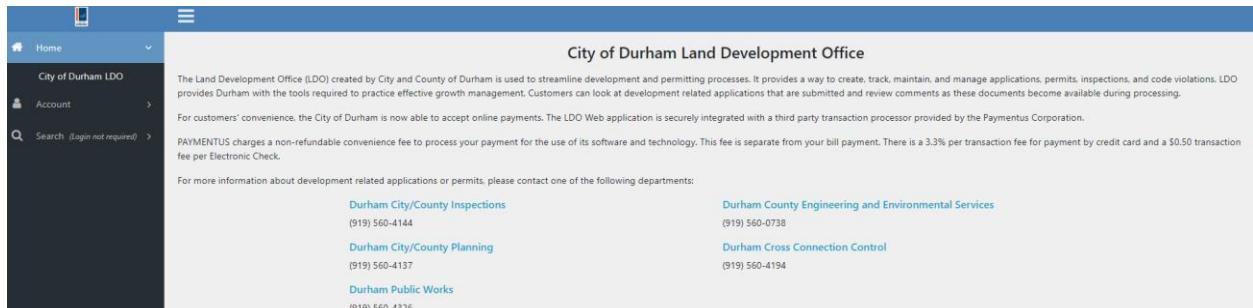

2. Go-to Account > Choose from the following options: **Login, Register or Forgot Password.**

- \*\* If you have not yet registered, please select register and follow the instructions provided\*\*
- Once you have registered anfd been approved; you must use the designated email address & password to log-in

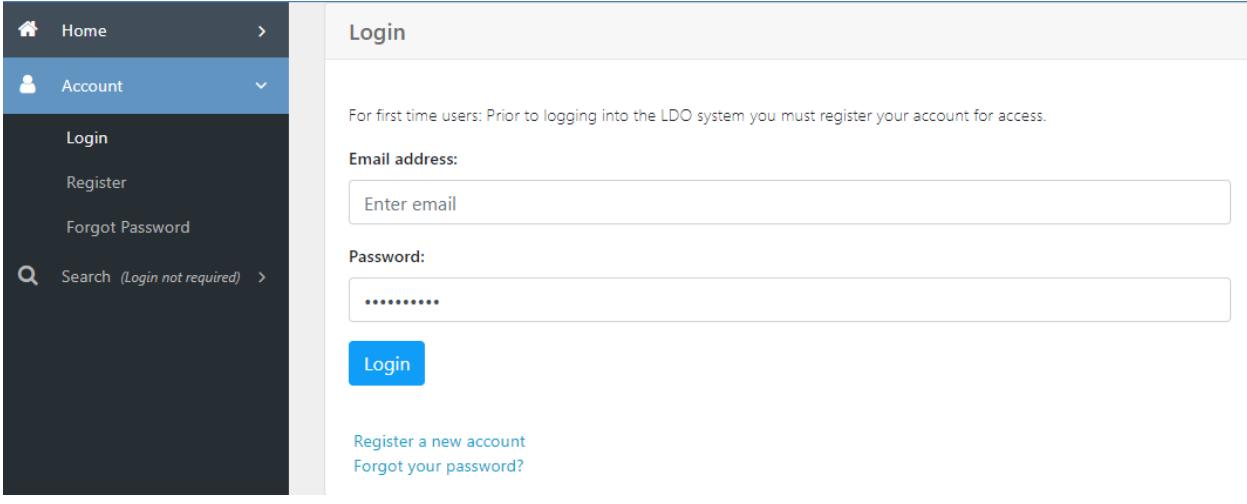

3. Cross Connection Control (CCC) accounts are separate from other trades. If you do not have an approved CCC account or have questions about a CCC account, contact CCC staff by dialing 919.560.4194 or by emailing CCCProgram@durhamnc.gov.

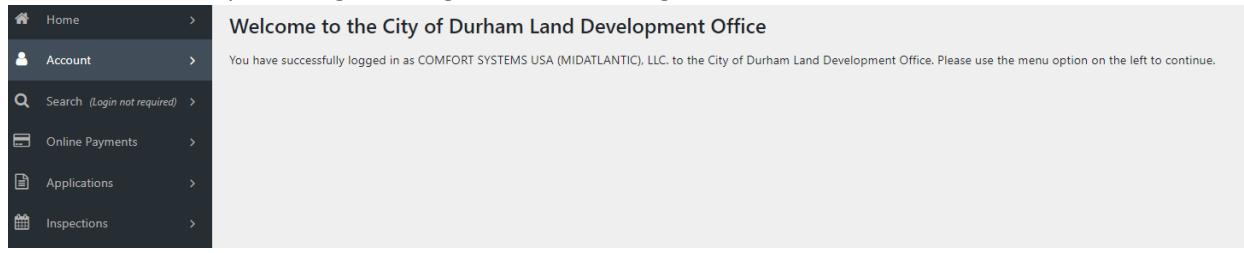

4. Under **Applications** Select the permit for which you are applying.

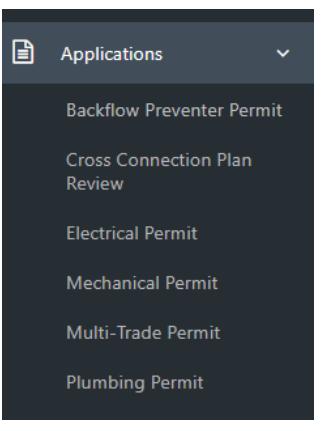

5. Your search options for finding your project location are: "**Building Permit No**.", "**Parcel**" or "**Address**" in the drop down box

 If the project is associated with a building permit requiring a final Certificate of Occupancy (CO), enter the Building permit number. OR If there is not an associated building permit, enter the street number, select street name by clicking list, and enter the unit number if applicable. Mouse-click submit.

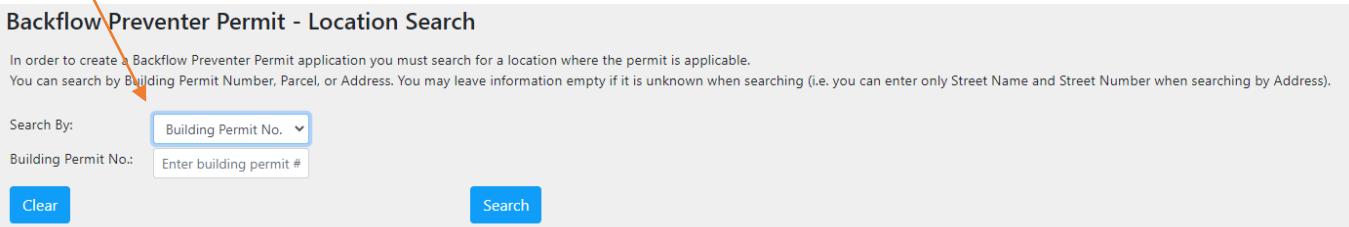

6. There may be multiple address choices. Select the correct address for your job/project location > Click "**Select this location**".

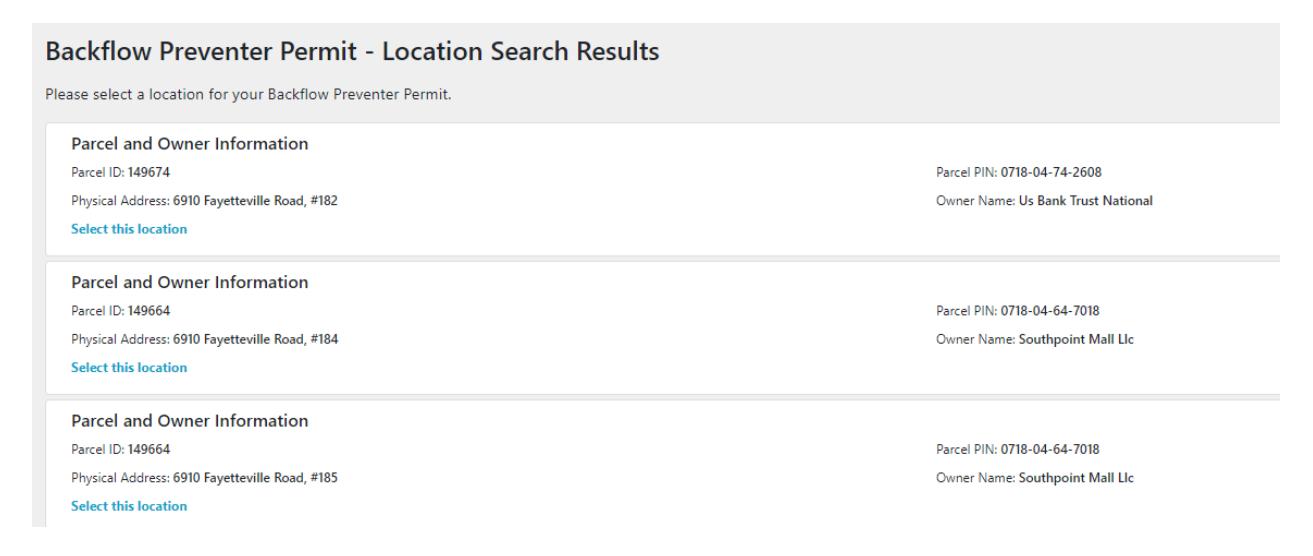

## 7. Verify that all the property information is accurate and click the "**Next**" button

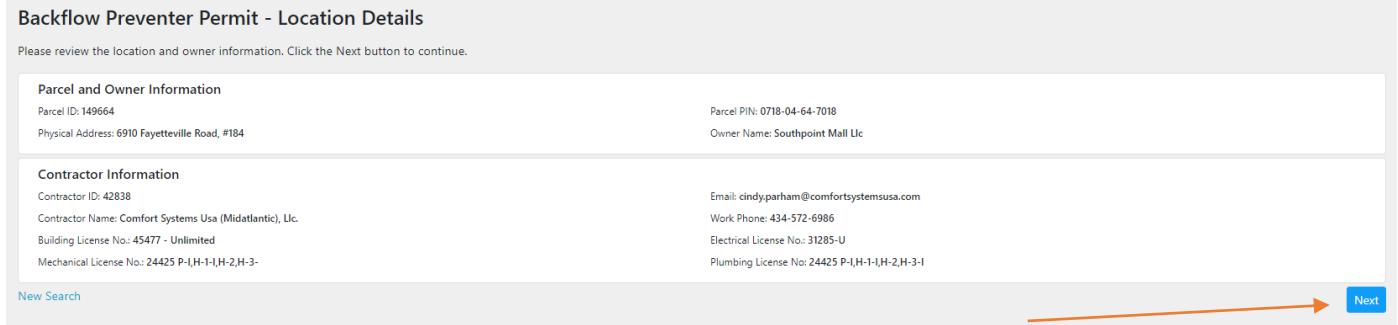

8. Enter all the necessary details as it pertains to the backflow installation, removal or change. Please be certain to complete the **mandatory fields which are designated in red lettering and astericks (\*),** then click the **"next"** button down below.

• In the section that allows you to enter the number of backflows to be installed for this permit, please understand that one permit may cover as many backflow installations as needed for this project, as long as the same contractor is performing the work. *(Please list all that would be installed according to your scope of work – (1) Boiler, (1) Domestic, (1) Swimming pool and (1) Irrigation = 4 backflows @\$100ea - \$400.00)*

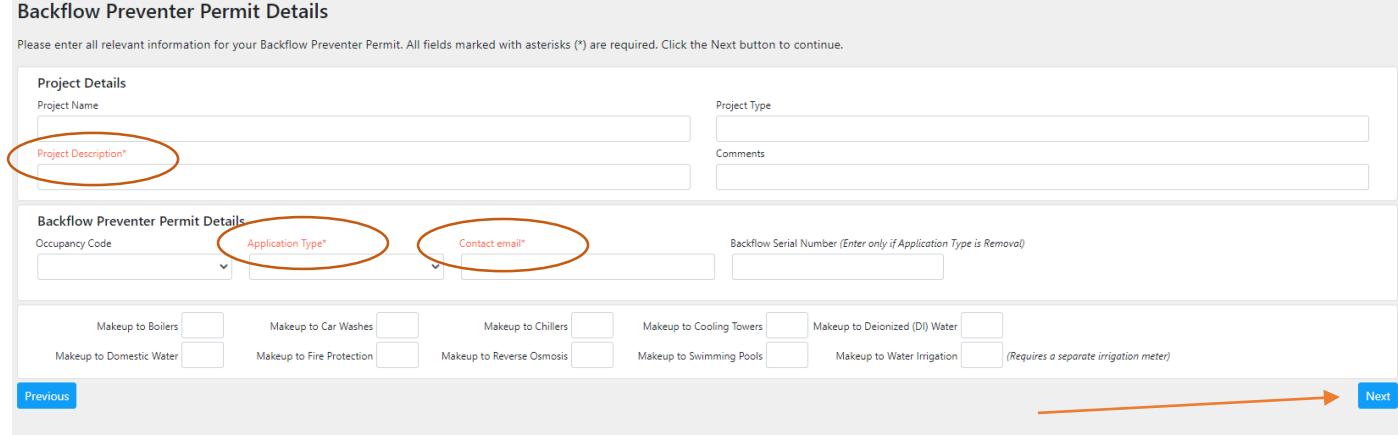

 If the hazard is not listed, use the "**Other Details (if applicable)**" screen to list the type and quantity of the backflow needed. (Any backflow listed in this section will also amount to a fee according to the number associated with that description). If no additional information is necessary enter "N/A" > Click "**Next**"

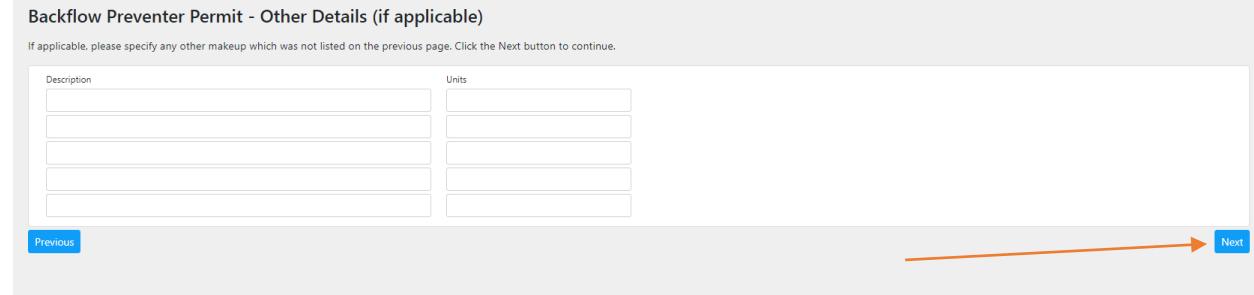

9. Use this field to upload any attachments as it pertains to the backflow permit application (*i.e. Test and Maintenance report(s), drawings, etc.*) > click "**Finish**"

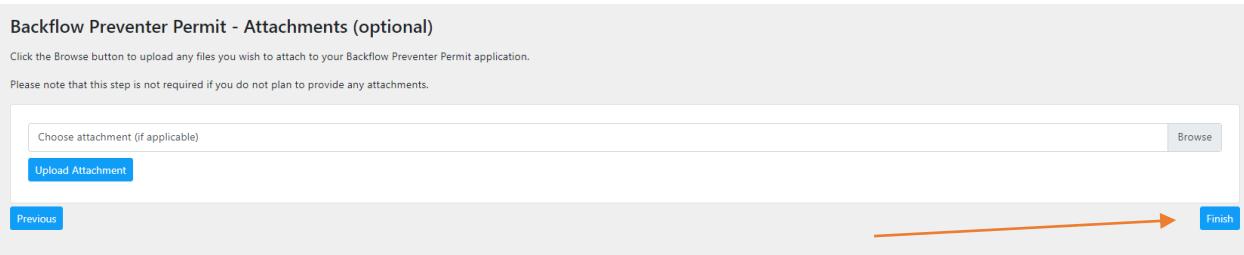

10. Your backflow permit application is now complete and the permit number will be listed and highlighted in red at the bottom of the screen. You must click the hyperlink in blue also located within the bottom message in order to pay for your permit. As advised below: **IMPORTANT: please note that your permit will not be entered into RECEIVED status until you make a payment.**

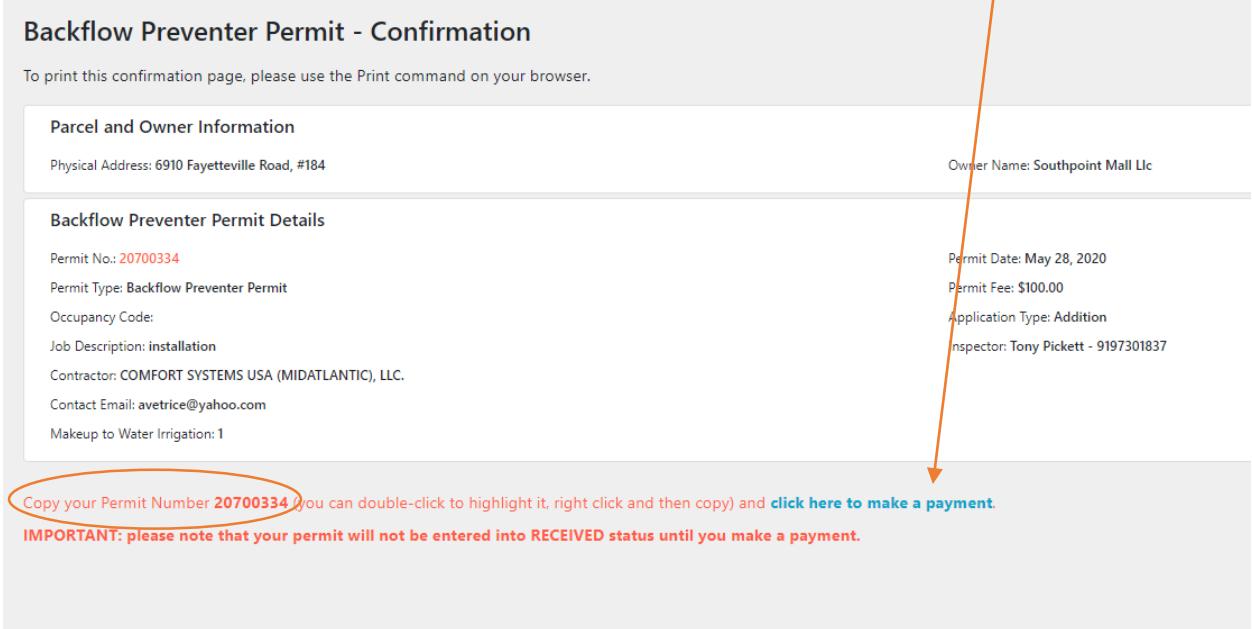

11. Once you have clicked the "**Click here to make a payment**" button, the system will redirect you to the *Online Payments* section, where you will enter the permit # you have just received > click **Search**

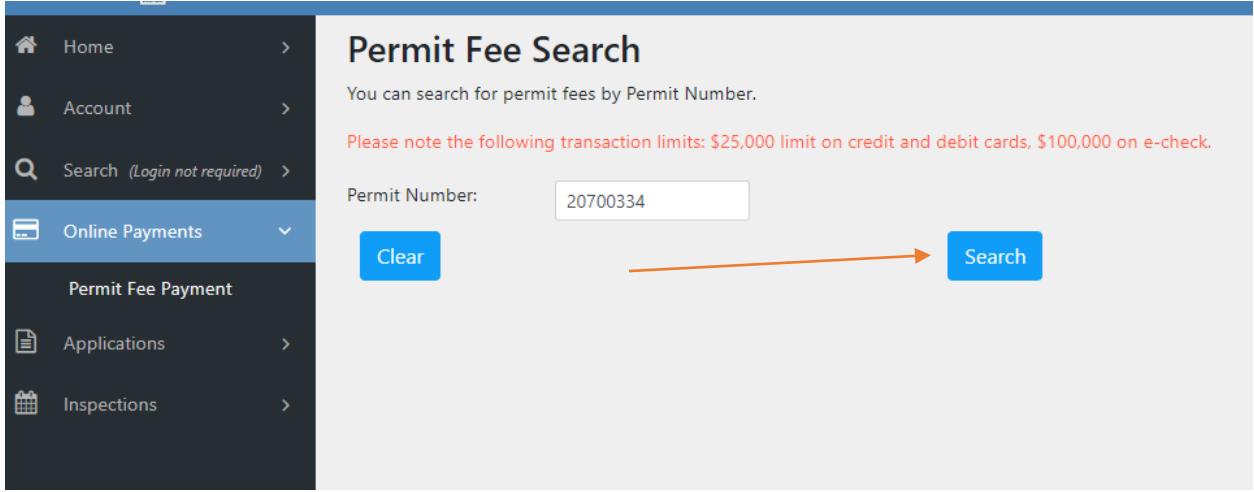

 This will bring you back to the "**Permit Fee Details**" screen, where you would select "**Make Payment"** 

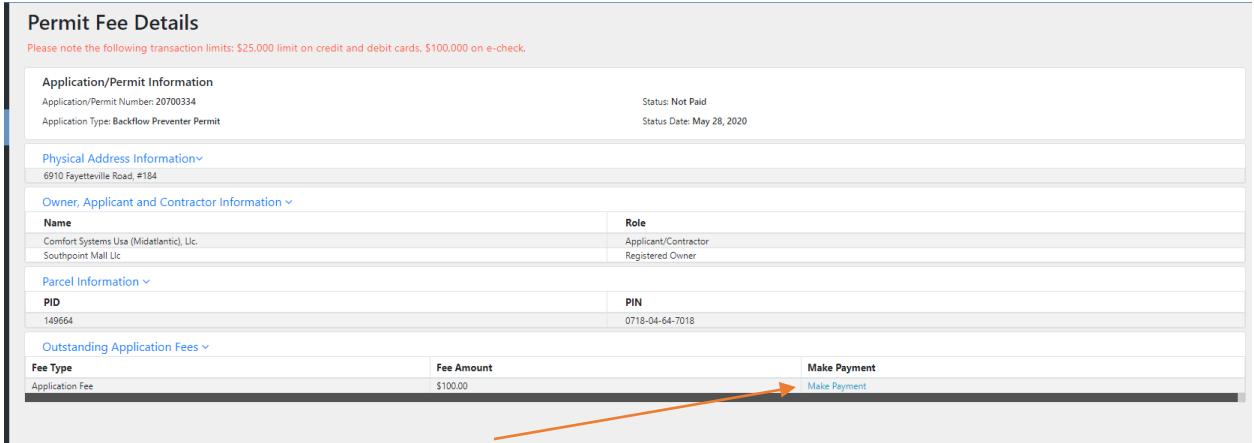

 This is where you will enter your payment information, please proceed with processing the payment. Once payment has been received our office will review your permit application for processing and issuance. Contractor may check permit status via LDO.

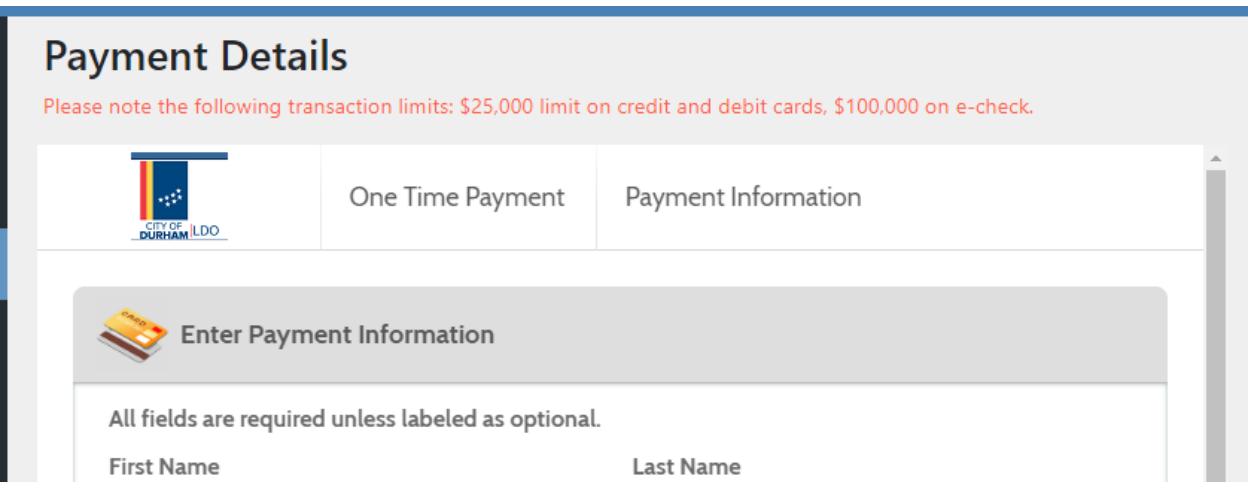